## HP OpenView JMX Metric Builder Plug-in for Eclipse

For HP-UX and Solaris OpenView Operations Management Servers

Software Version: A.01.00

**Getting Started** 

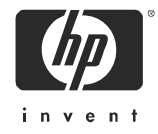

### Legal Notices

### **Warranty**

*Hewlett-Packard makes no warranty of any kind with regard to this document, including, but not limited to, the implied warranties of merchantability and fitness for a particular purpose. Hewlett-Packard shall not be held liable for errors contained herein or direct, indirect, special, incidental or consequential damages in connection with the furnishing, performance, or use of this material.*

A copy of the specific warranty terms applicable to your Hewlett-Packard product can be obtained from your local Sales and Service Office.

### Restricted Rights Legend

Use, duplication, or disclosure by the U.S. Government is subject to restrictions as set forth in subparagraph  $(c)(1)(ii)$  of the Rights in Technical Data and Computer Software clause in DFARS 252.227-7013.

Hewlett-Packard Company United States of America

Rights for non-DOD U.S. Government Departments and Agencies are as set forth in FAR 52.227-19(c)(1,2).

### Copyright Notices

© Copyright 2005 Hewlett-Packard Development Company, L.P.

No part of this document may be copied, reproduced, or translated into another language without the prior written consent of Hewlett-Packard Company. The information contained in this material is subject to change without notice.

#### Trademark Notices

UNIX® is a registered trademark of The Open Group.

Microsoft® and Windows® are U.S. registered trademarks of Microsoft Corporation.

Java™ is a U.S. trademark of Sun Microsystems, Inc.

All other product names are the property of their respective trademark or service mark holders and are hereby acknowledged.

### Support

Please visit the HP OpenView support web site at:

### **<http://www.hp.com/managementsoftware/support>**

This web site provides contact information and details about the products, services, and support that HP OpenView offers.

HP OpenView online software support provides customer self-solve capabilities. It provides a fast and efficient way to access interactive technical support tools needed to manage your business. As a valuable support customer, you can benefit by using the support site to:

- Search for knowledge documents of interest
- Submit enhancement requests online
- Download software patches
- Submit and track progress on support cases
- Manage a support contract
- Look up HP support contacts
- Review information about available services
- Enter discussions with other software customers
- Research and register for software training

Most of the support areas require that you register as an HP Passport user and log in. Many also require a support contract.

To find more information about access levels, go to:

#### **[http://www.hp.com/managementsoftware/access\\_level](http://www.hp.com/managementsoftware/access_level)**

To register for an HP Passport ID, go to:

#### **<http://www.managementsoftware.hp.com/passport-registration.html>**

# **Contents**

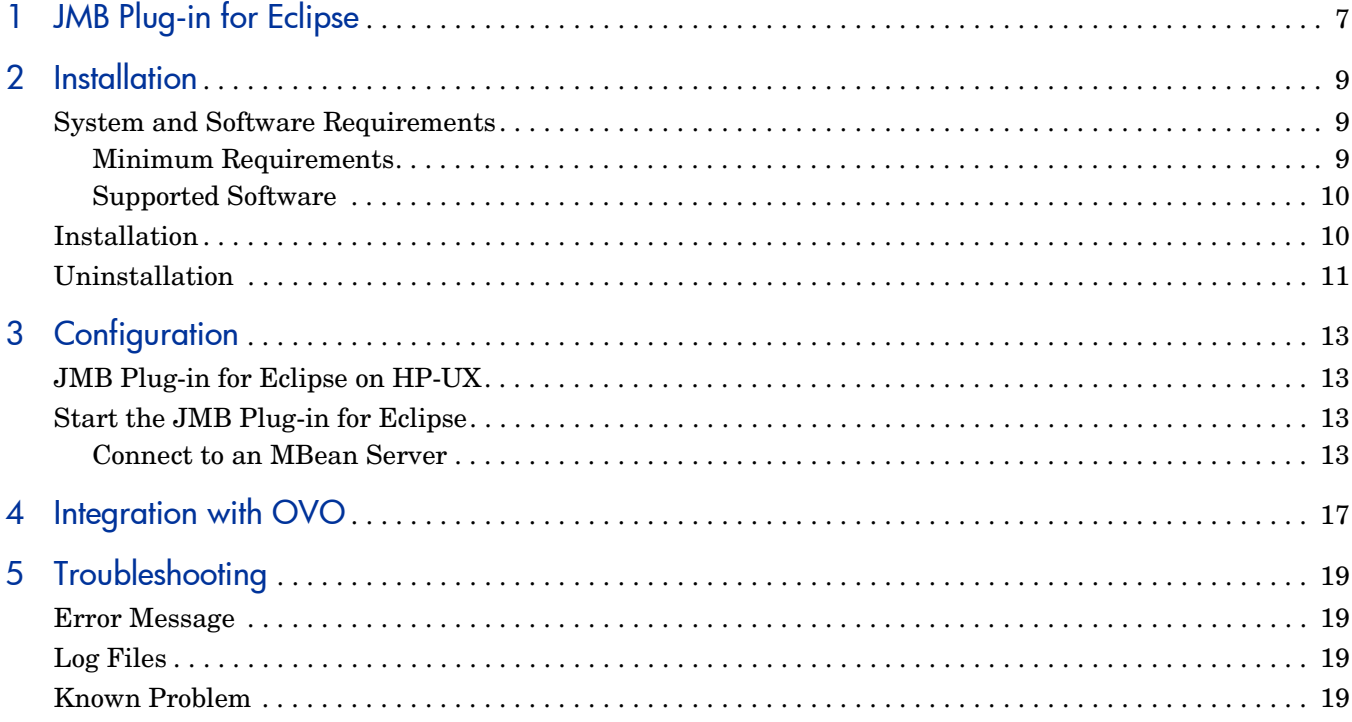

# <span id="page-6-0"></span>1 JMB Plug-in for Eclipse

The **HP OpenView JMX Metric Builder** (JMB) is an application integrated with HP OpenView Operations (OVO) used to create user defined metrics (UDMs) that gather data from application MBeans registered in a JMX-compliant MBean server. The UDMs generate data about your applications that can be collected and monitored by OVO. Use the JMB to:

- edit a UDM file by mapping MBeans to UDMs
- validate metric IDs
- create UDMs that conform to the metric definitions DTD
- browse MBeans registered in an MBean server
- generate templates (OVO for UNIX only)

The **HP OpenView JMX Metric Builder Plug-in for Eclipse** (JMB Plug-in for Eclipse) is the same application as the JMB but is run independently from the OVO environment (the JMB Plug-in for Eclipse is launched from Eclipse, not OVO).

Like the JMB, the JMB Plug-in for Eclipse is used to create UDMs that gather data from application MBeans. In addition, the JMB Plug-in for Eclipse includes the following features:

- Start the JMB from Eclipse
- Test UDMs

MBean data is obtained directly from the application server (currently, the JMB Plug-in for Eclipse only supports the BEA WebLogic Application Server). This allows a developer to create UDMs and templates outside of the OVO environment. UDMs and templates generated by the JMB Plug-in for Eclipse must be copied to the OVO management server and deployed to managed nodes.

This guide contains basic installation and configuration information. To successfully use the JMB Plug-in for Eclipse, you should be familiar with the metrics definitions DTD, have an intermediate to advanced understanding of JMX, and should be familiar with Eclipse.

For more information about the metrics definitions DTD, refer to the OVO online help, JMX Metric Builder topic (if you are running OVO for Windows) or the online *User Defined Metrics User Guide* (if you are running OVO for UNIX).

# <span id="page-8-3"></span><span id="page-8-0"></span>2 Installation

## <span id="page-8-1"></span>System and Software Requirements

This section lists software requirements to run the JMB Plug-in Plug-in for Eclipse. Refer to [Installation on page 10](#page-9-1) for information about installing the software.

### <span id="page-8-2"></span>Minimum Requirements

To run the JMB Plug-in for Eclipse, the following software is required (if the download hyperlink spans more than a single line, usable hyperlinks appear in the row below the unusable link; click on the usable link to open the download page):

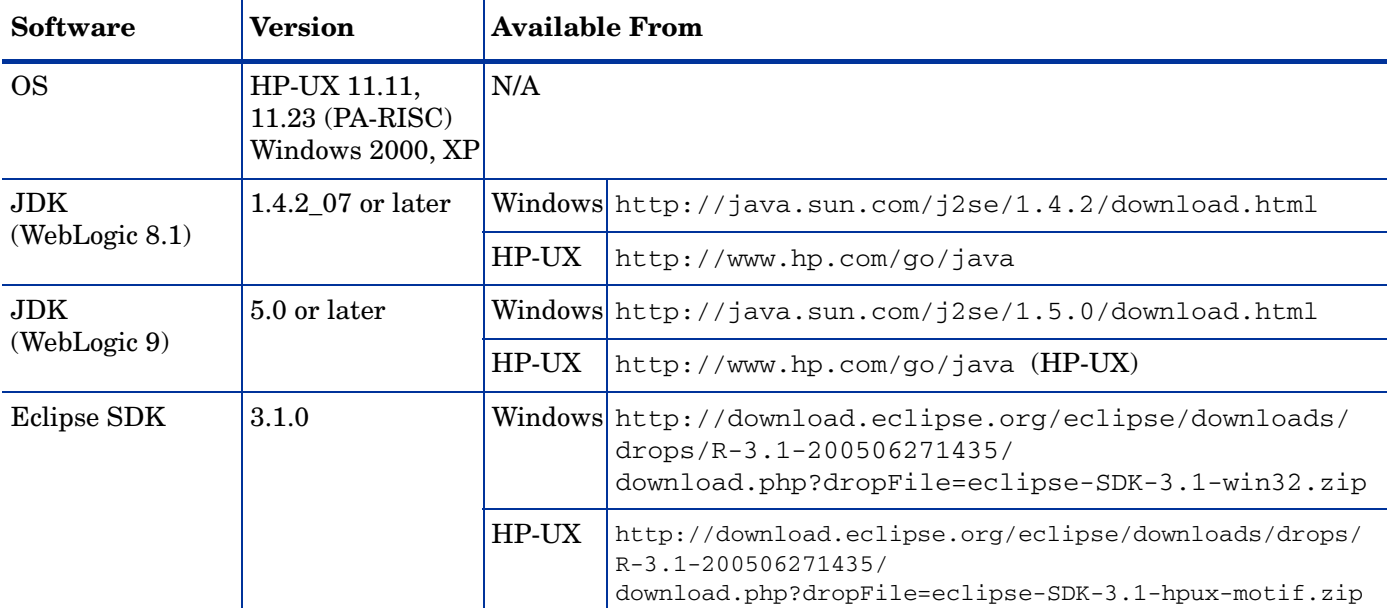

#### Windows:

<http://download.eclipse.org/eclipse/downloads/drops/R-3.1-200506271435/download.php?dropFile=eclipse-SDK-3.1-win32.zip>

#### HP-UX:

<http://download.eclipse.org/eclipse/downloads/drops/R-3.1-200506271435/download.php?dropFile=eclipse-SDK-3.1-hpux-motif.zip>

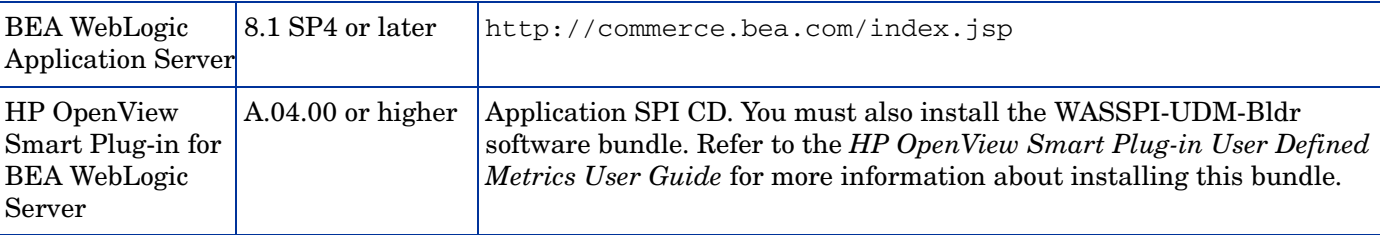

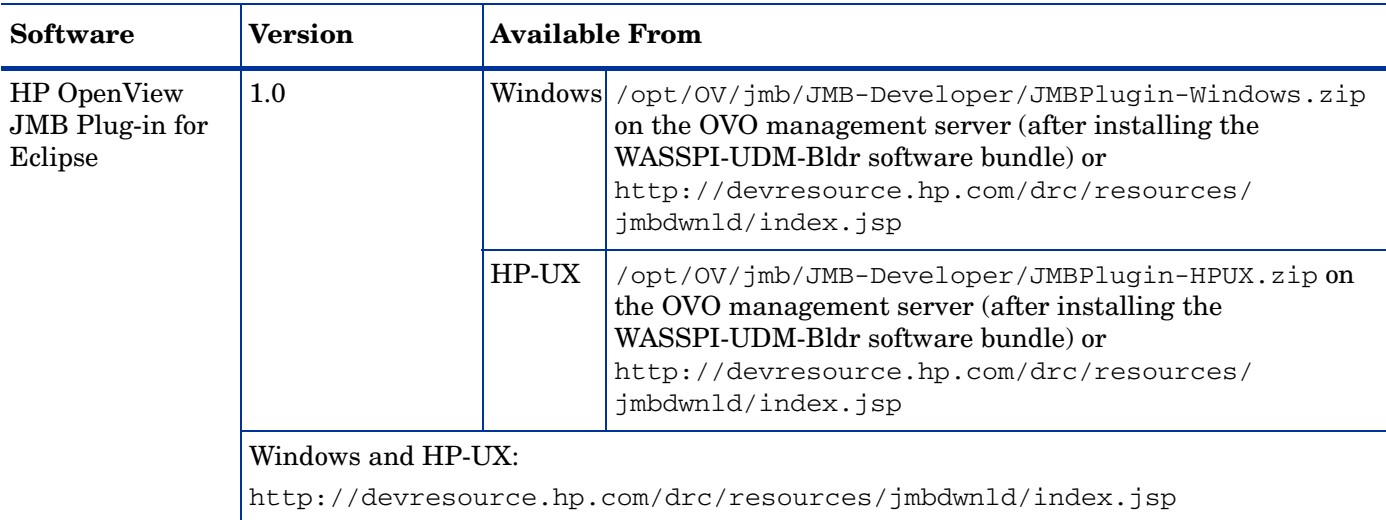

### <span id="page-9-0"></span>Supported Software

The JMB Plug-in for Eclipse is used with the following software to create UDMs:

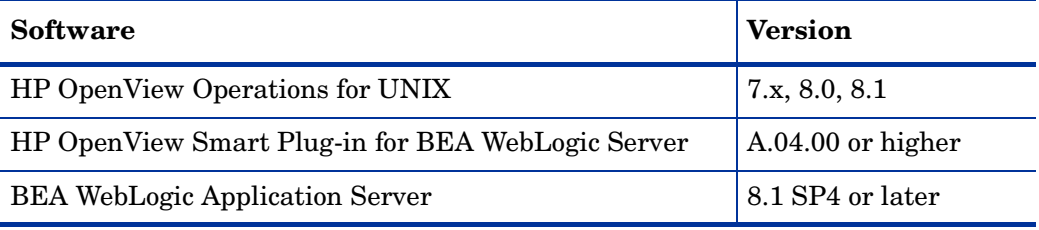

## <span id="page-9-1"></span>**Installation**

1 Install the minimum required software:

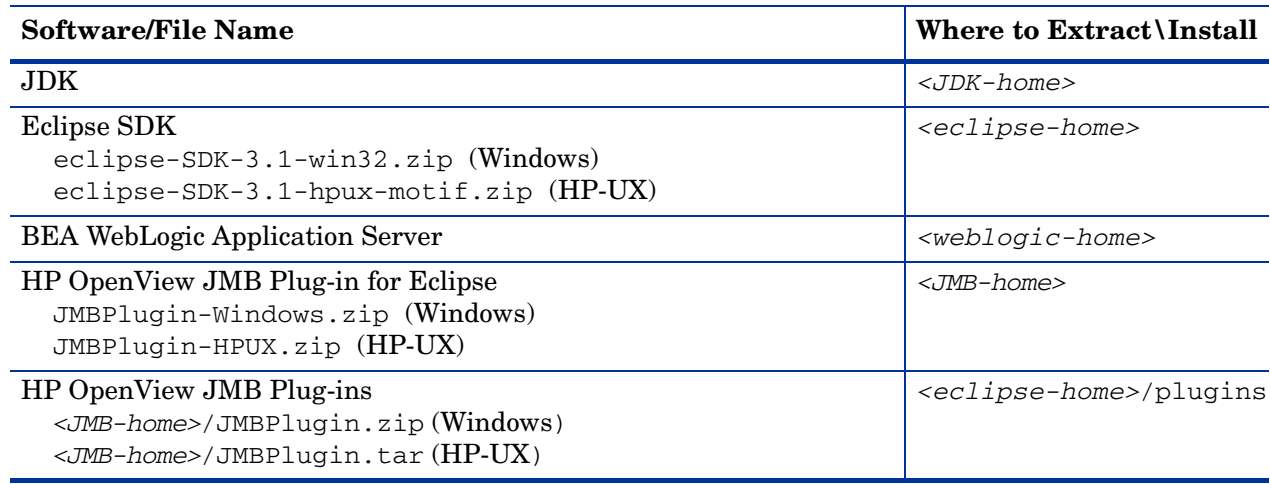

2 Copy the BEA WebLogic server jar file (<weblogic-home>/weblogic##/server/lib/ weblogic.jar) to <eclipse-home>/plugins/com.hp.openview.jmb.integ.bin\_1.0.0/lib/ ovojmxtool/plugins/com.hp.ovojmxtool\_1.0.0/lib/.

### <span id="page-10-0"></span>**Uninstallation**

To uninstall the JMB Plug-in for Eclipse, remove the following directories:

- <eclipse-home>/plugins/com.hp.openviw.jmb.integ.bin\_1.0.0
- <eclipse-home>/plugins/com.hp.openviw.jmb.integ.ui\_1.0.0
- <eclipse-home>/plugins/com.hp.ovojmxtool-doc\_1.0.0

To uninstall other software you may have installed with the JMB Plug-in for Eclipse, refer to uninstallation information provided with that software.

# <span id="page-12-4"></span><span id="page-12-0"></span>3 Configuration

### <span id="page-12-1"></span>JMB Plug-in for Eclipse on HP-UX

If you are running the JMB Plug-in for Eclipse on HP-UX, set the JAVA\_HOME environment variable:

**JAVA\_HOME = <JDK-home> export JAVA\_HOME**

Go to [Start the JMB Plug-in for Eclipse on page 13](#page-12-2) for information on how to start the JMB Plug-in for Eclipse.

### <span id="page-12-2"></span>Start the JMB Plug-in for Eclipse

To start the JMB Plug-in for Eclipse,

- 1 Launch Eclipse. Double-click <eclipse-home>/eclipse/eclipse.exe.
- 1 Select **File** → **New** → **Other**.
- 2 Open **Java**.
- 3 Select **Java Project**.
- 4 Click **Next**.
- 5 Enter a name for the project.
- 6 Click **Finish**.
- 7 In the Package Explorer, highlight the project you just created.
- 8 Select **Management** → **User Defined Metrics**.

### <span id="page-12-3"></span>Connect to an MBean Server

To specify the MBean server from which to obtain MBean data, do the following:

- 1 Configure the MBean server in the JMB Plug-in for Eclipse:
	- a Start the JMB Plug-in for Eclipse. Refer to [Start the JMB Plug-in for Eclipse on](#page-12-2)  [page 13](#page-12-2) for more information.
	- b Select **Window** → **Preferences**.
	- c From the Preferences window, open **JMX Metric Builder**.

### d Highlight **Agent Information**.

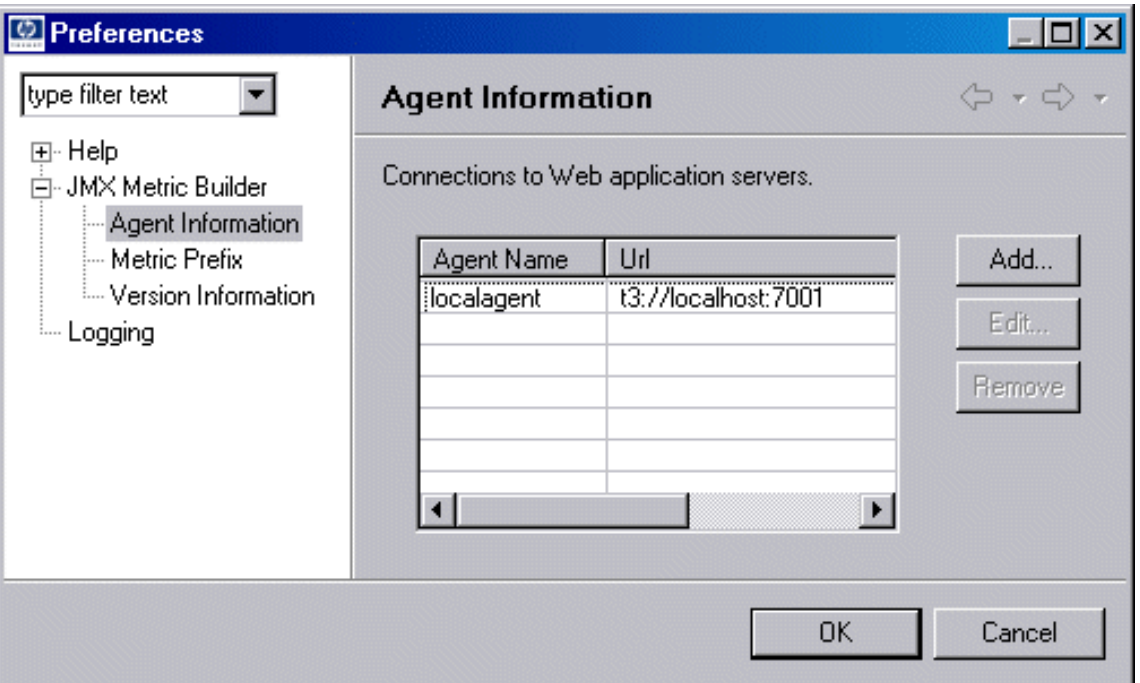

### e Click **Add**.

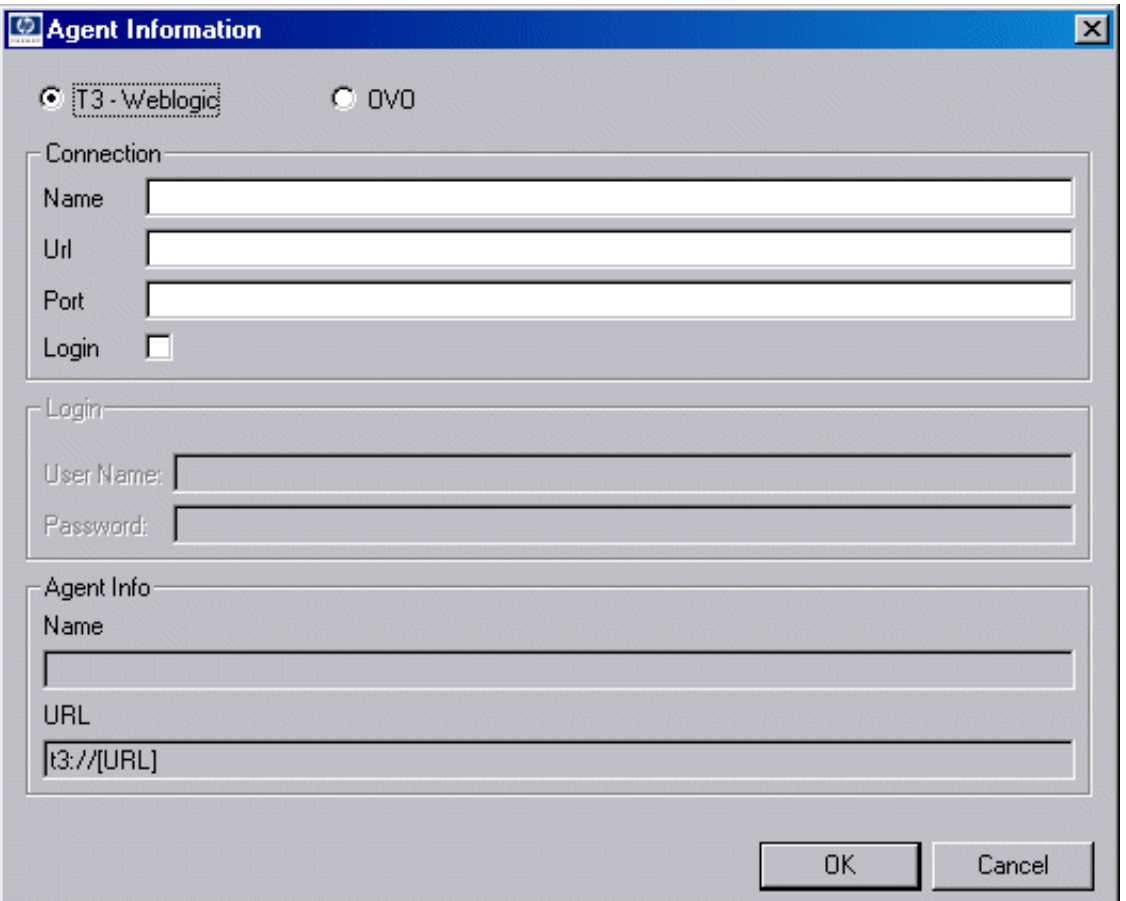

f Enter the following information for each field:

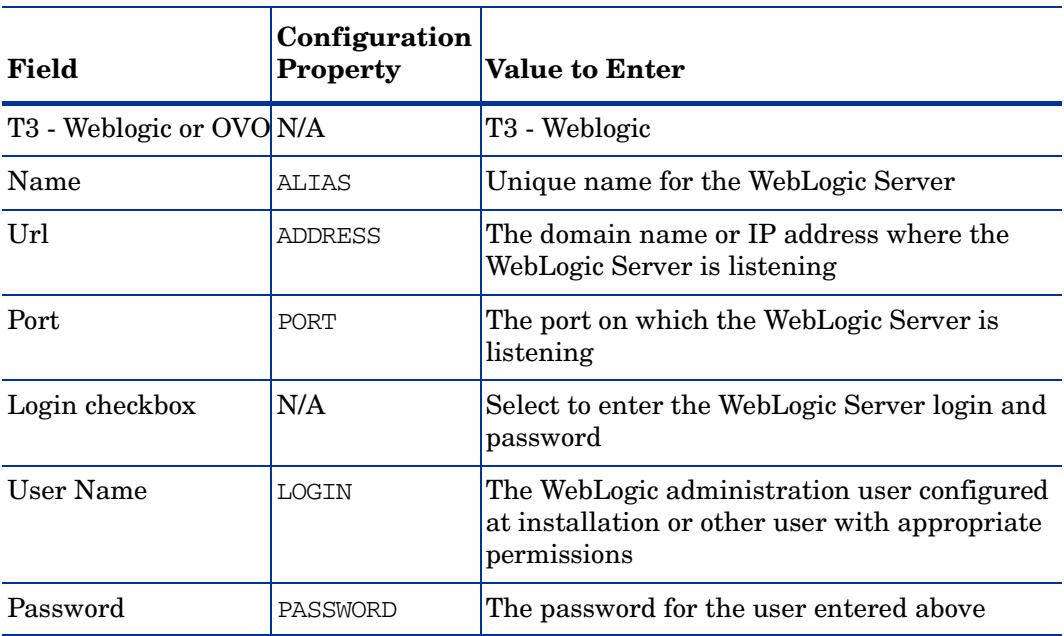

The configuration information is updated in the <eclipse-home>/plugins/ com.hp.openview.jmb.integ.bin\_1.0.0/lib/ovojmxtool/plugins/ com.hp.ovojmxtool\_1.0.0/extapps/StandAloneWebLogicCollector/conf/ SiteConfig file (the password is encrypted in this file).

- g Click **OK**.
- h Click **OK**.
- 2 Restart the JMB Plug-in for Eclipse.
	- a Select **File** → **Exit**.
	- b Select **Management** → **User Defined Metrics**.

## <span id="page-16-0"></span>4 Integration with OVO

The following lists all the steps needed to successfully collect metrics from UDMs when using the JMB Plug-in for Eclipse. Unless otherwise noted, a detailed description of the steps performed by the OVO administrator can be found in the *HP OpenView Smart Plug-in User Defined Metrics User Guide*. If you have already installed and configured the JMB Plug-in for Eclipse software, start at [step 9.](#page-16-1)

**On the OVO management server** (completed by the OVO administrator):

- 1 Install the WLS-SPI.
- 2 Install the WASSPI-UDM-Bldr software bundle.
- 3 Install the JMX connector (optional).
- 4 Register custom MBeans (optional).
- 5 Configure the MBean server environment.
- 6 Complete additional configuration tasks.
- **On the development system(s)** (completed by the system administrator or developer):
- 7 Install the JMB Plug-in for Eclipse and other required software. See [Installation on](#page-8-3)  [page 9](#page-8-3).
- 8 Configure the JMB Plug-in for Eclipse. See [Configuration on page 13.](#page-12-4)
- <span id="page-16-1"></span>9 Develop and test UDMs. Refer to the online help and the *HP OpenView Smart Plug-in User Defined Metrics User Guide* for more information.
- 10 Generate templates. Select **Run** → **Policy Generation**. Refer to the online help for more information.
- **On the OVO management server** (completed by the OVO administrator):
- 11 Copy the generated UDM and template files from the development system.
- 12 Deploy UDMs.
- 13 Create a UDM template group or assign the new template(s) to a template group (optional).
- 14 Distribute templates.
- 15 Disable/re-enable graphing.
- **On the OVO managed node** (completed by the OVO or system administrator):
- 16 Verify that the /var/opt/OV/bin/instrumentation directory is defined in the PATH environment variable. If not, add it:

**export PATH=\$PATH:/var/opt/OV/bin/instrumentation**

17 Verify the UDMs. Test one or more of the UDMs by running the following command:

#### **wasspi\_wls\_perl -S wasspi\_wls\_ca -m <metric\_id\_number> -x print=on**

 $\blacktriangleright$ 

If no data is returned, verify that you are using registered, JMX-compliant MBeans in your UDM. MBean data is collected differently on the OVO management server and the development system (an MBean that appears in the JMB Plug-in for Eclipse may not be available on the OVO management server).

# <span id="page-18-0"></span>5 Troubleshooting

## <span id="page-18-1"></span>Error Message

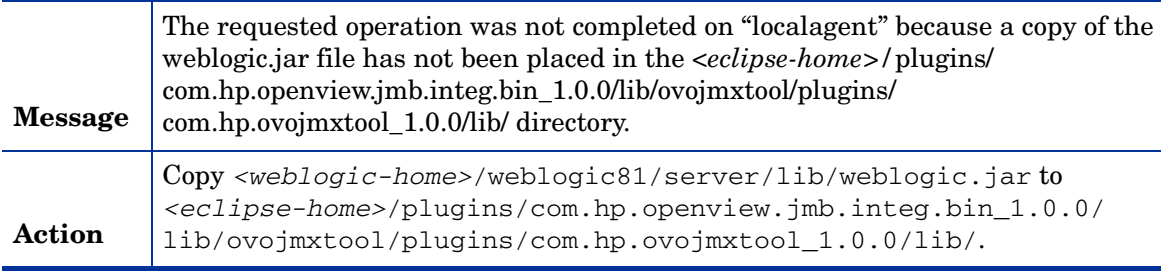

## <span id="page-18-2"></span>Log Files

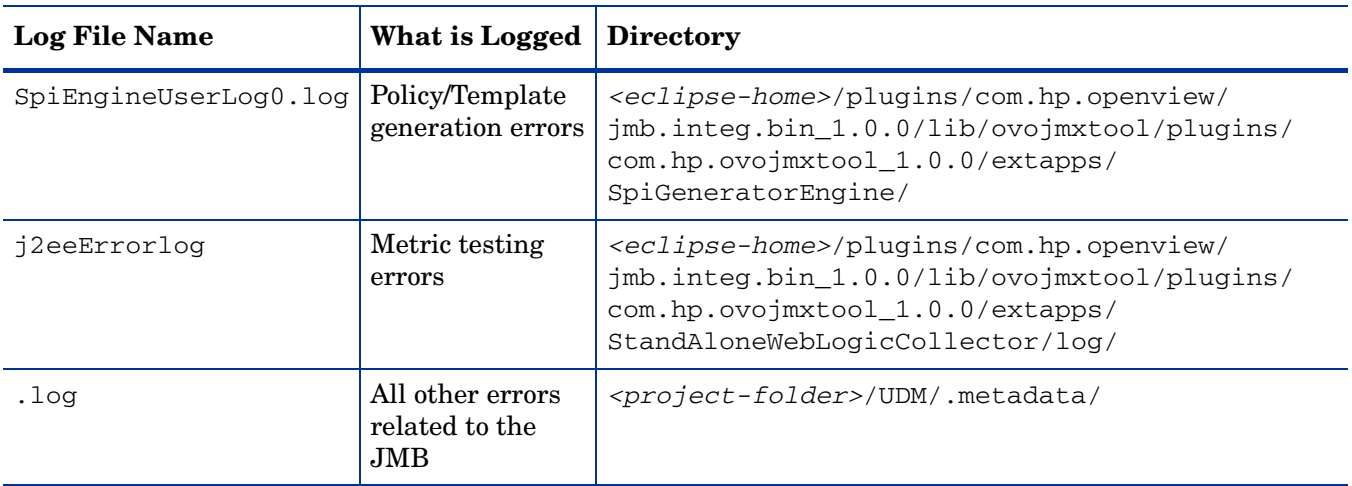

## <span id="page-18-3"></span>Known Problem

**Problem**: When testing a metric that uses multiple MBeans or formulas, the Test History displays the attribute/formula from the first entry in the MBeans or Calculations table for all results.